## **Adding Expenses to a Report**

1.) Click into the expense report that you want to add expense to.

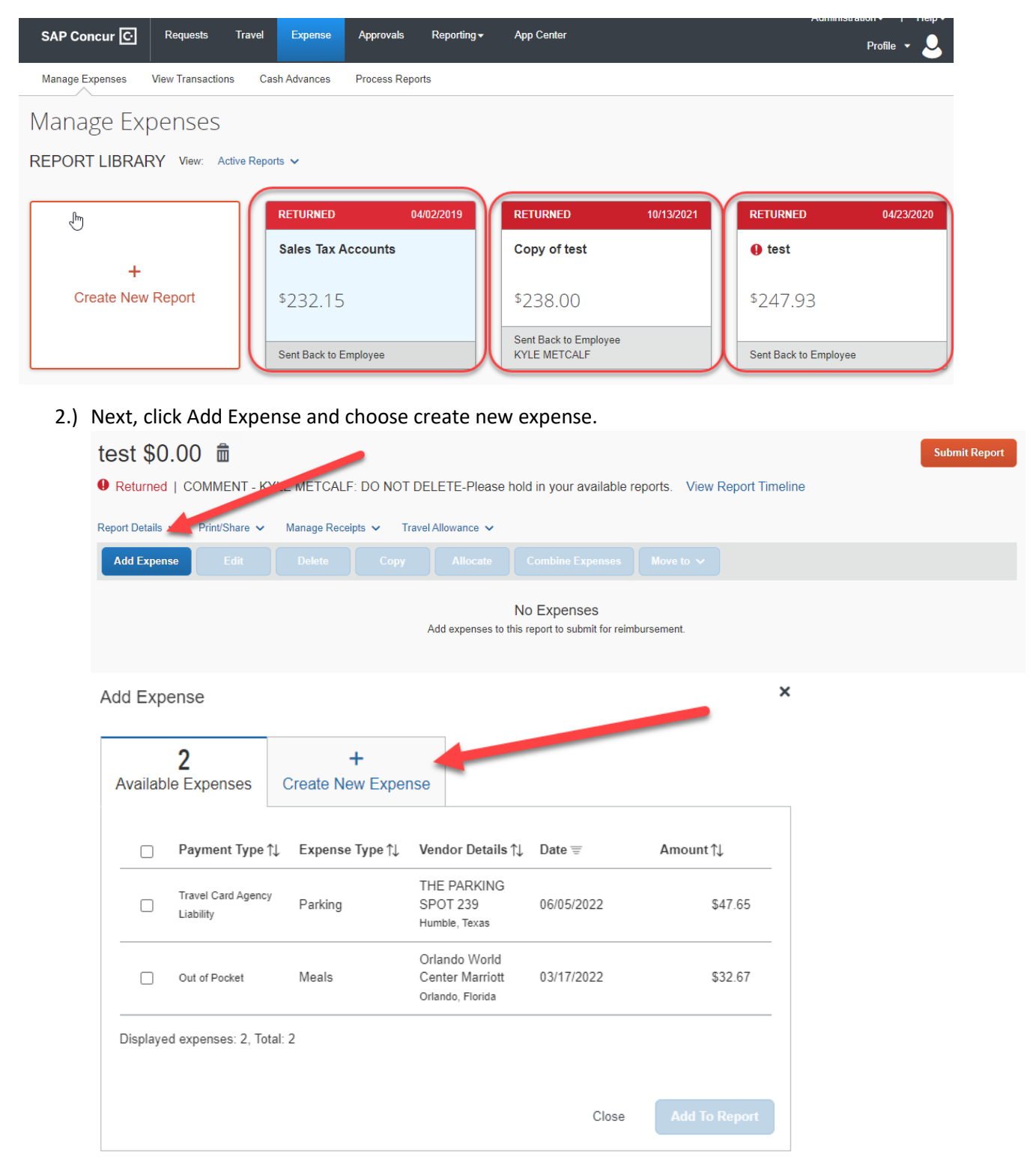

## 3.) Choose an expense type from the list provided.

Add Expense

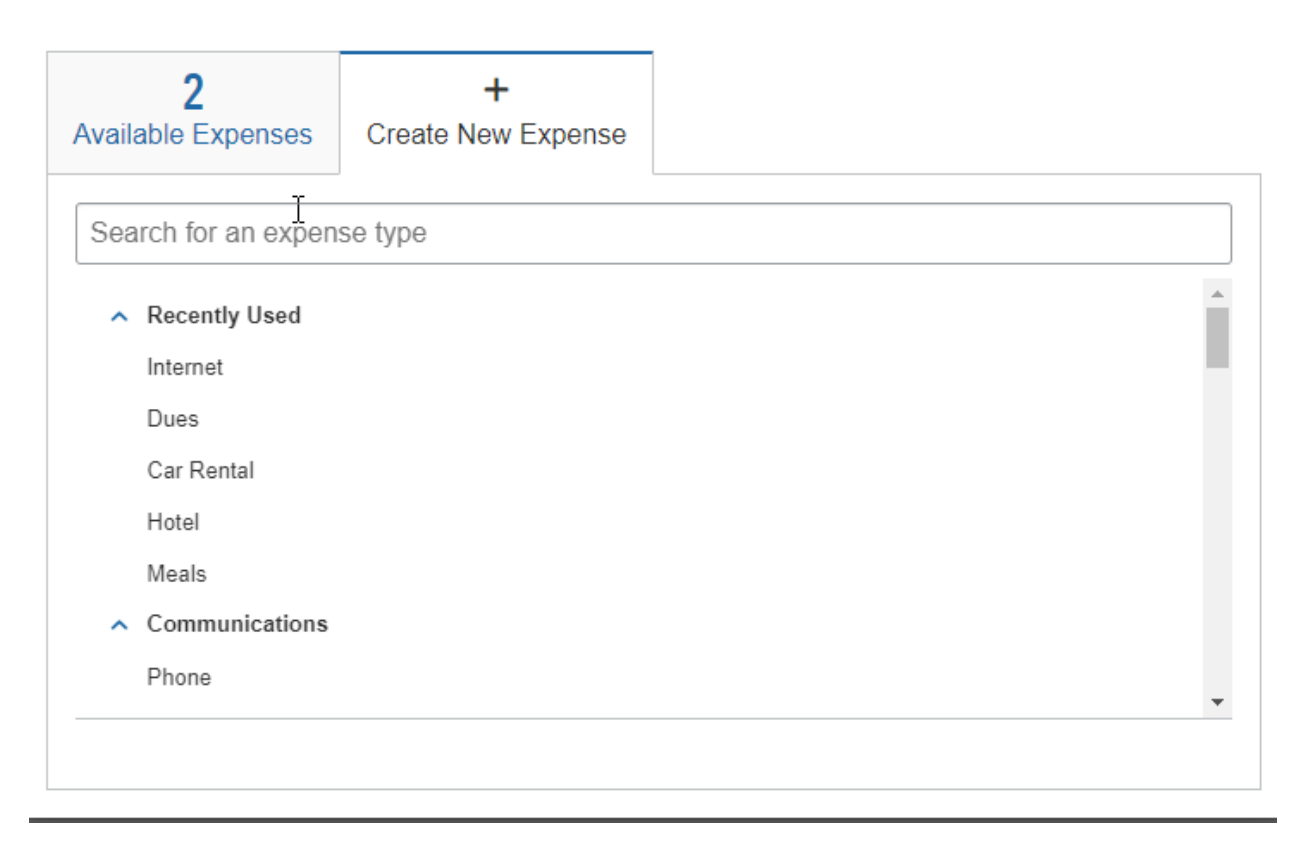

## 4.) Fill out any fields that have a red asterisk and then click save expense.

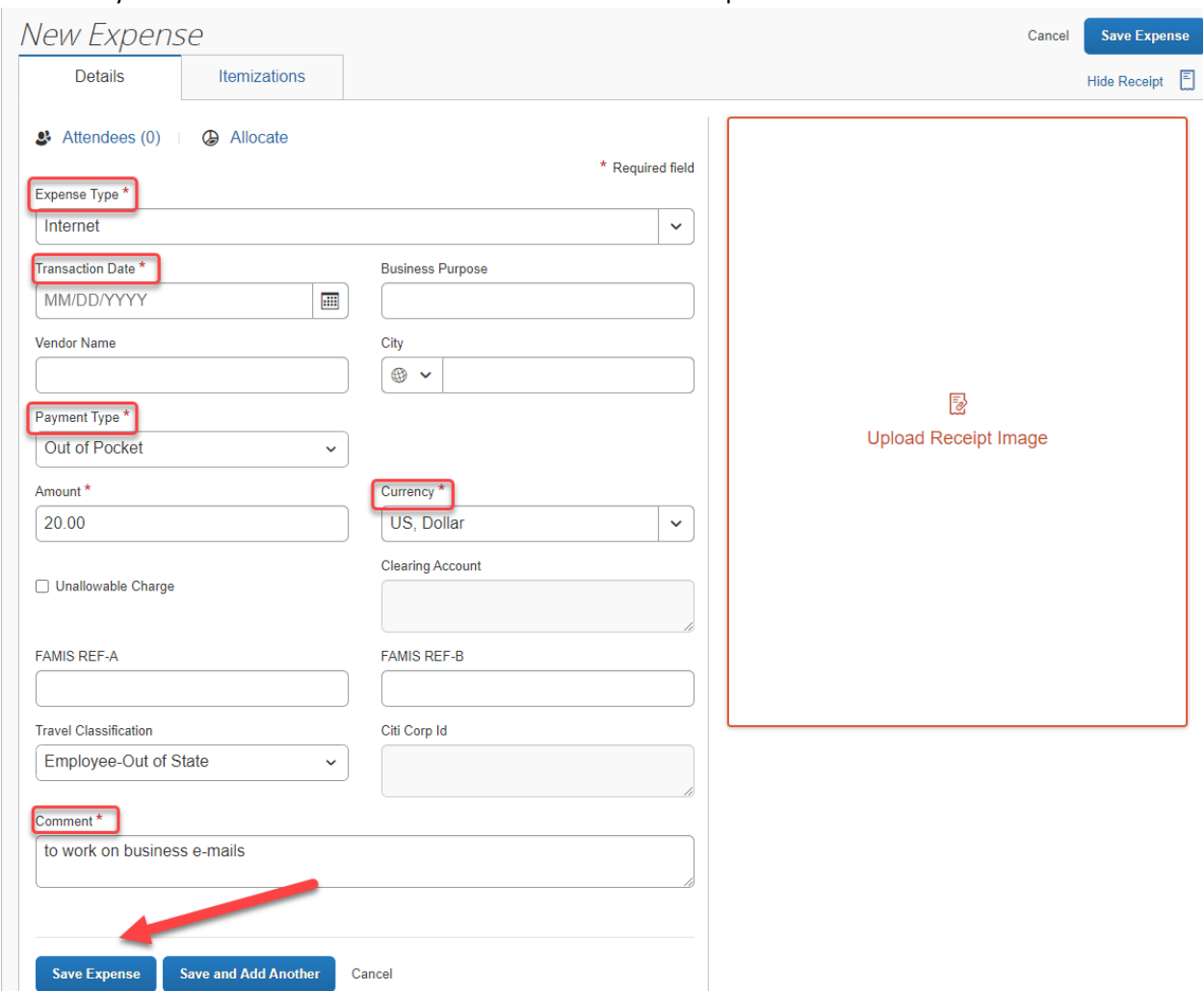

5.) If you have Available expenses (travel card transactions) that need to be moved to the report, click Add Expense

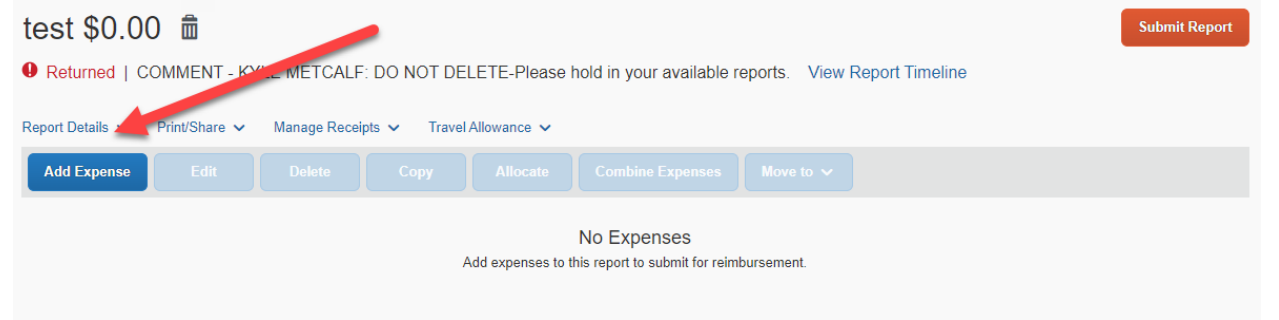

6.) Select the expenses you would like to add to the report by marking a check mark beside the expense and clicking add to report.

Add Expense

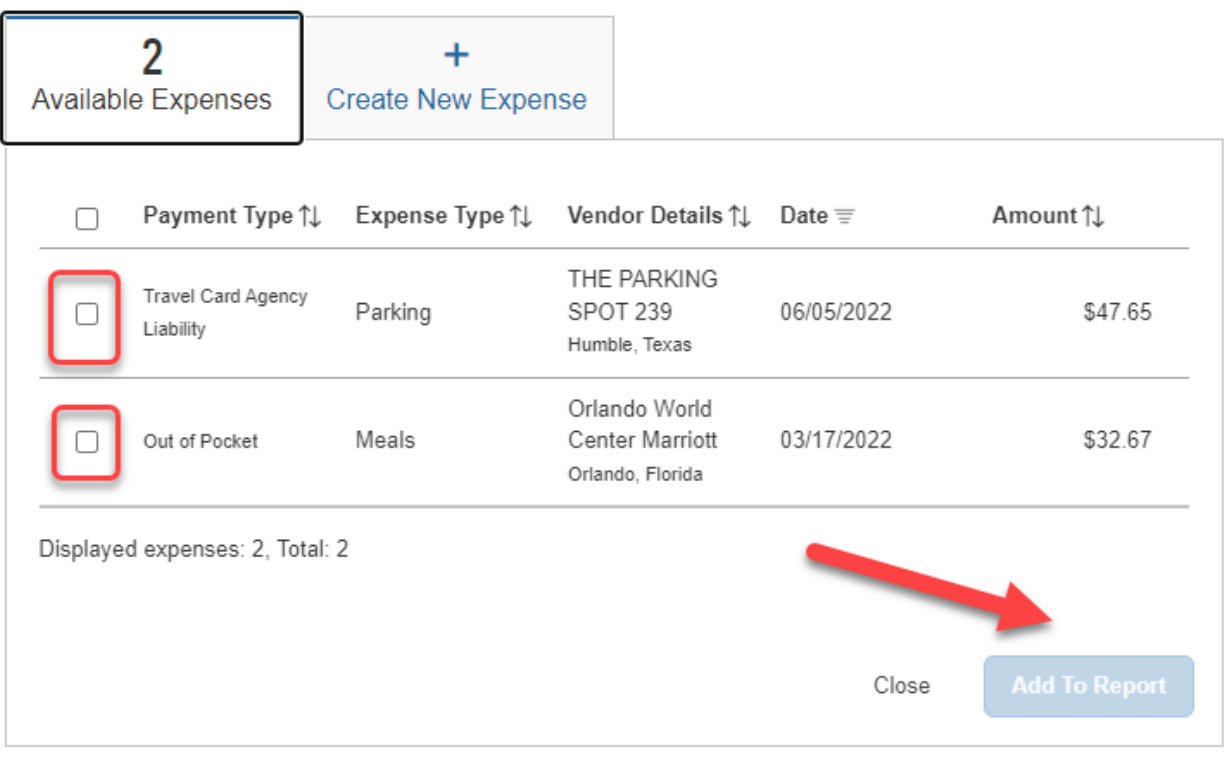

 $\boldsymbol{\mathsf{x}}$